# Kreise erstellen

Kreise bieten die Möglichkeit einer Gruppe von Nutzern schnell und einfach Dateien freizugeben. Um einen Kreis zu erstellen, benötigen Sie lediglich ein Konto bei der FH;P-Cloud. Alles weitere erfahren Sie in dieser Anleitung. Beginnen Sie im Reiter "Kreise".

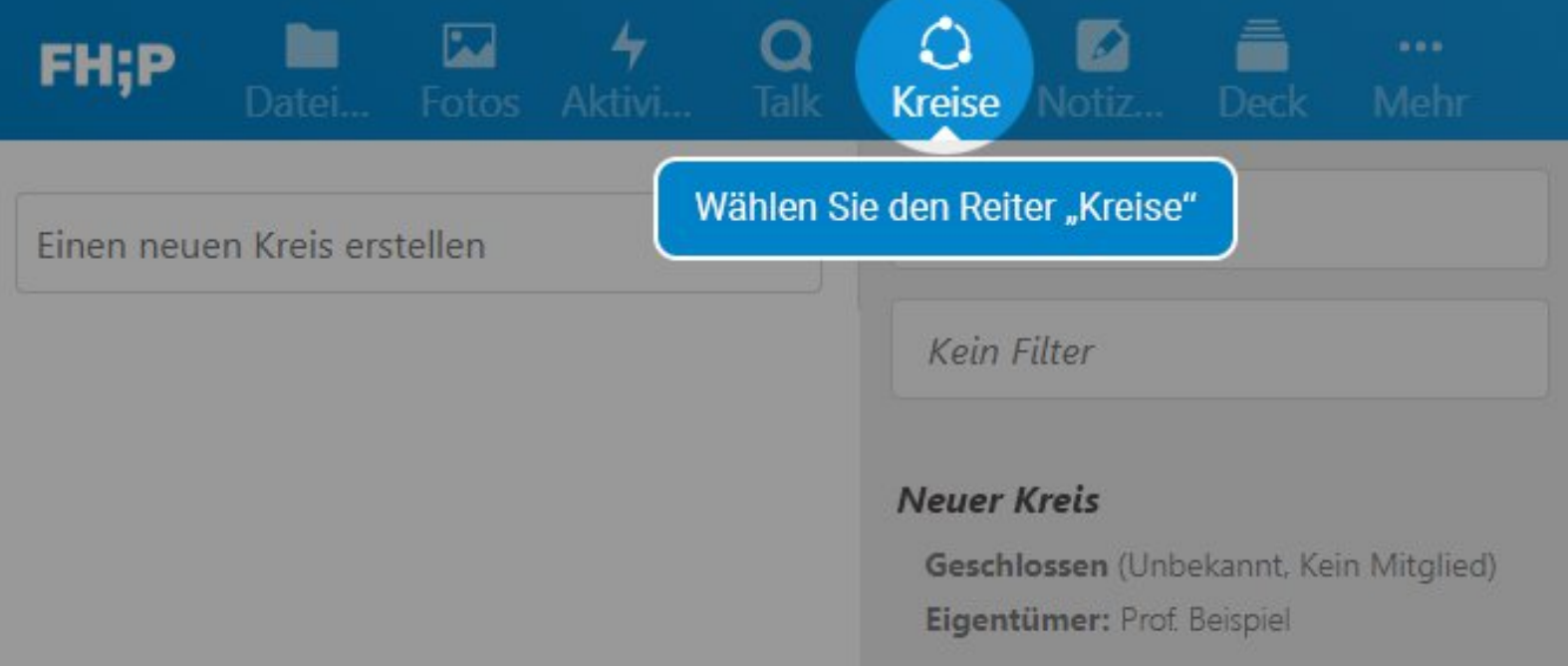

#### Benennen Sie nun den Kreis.

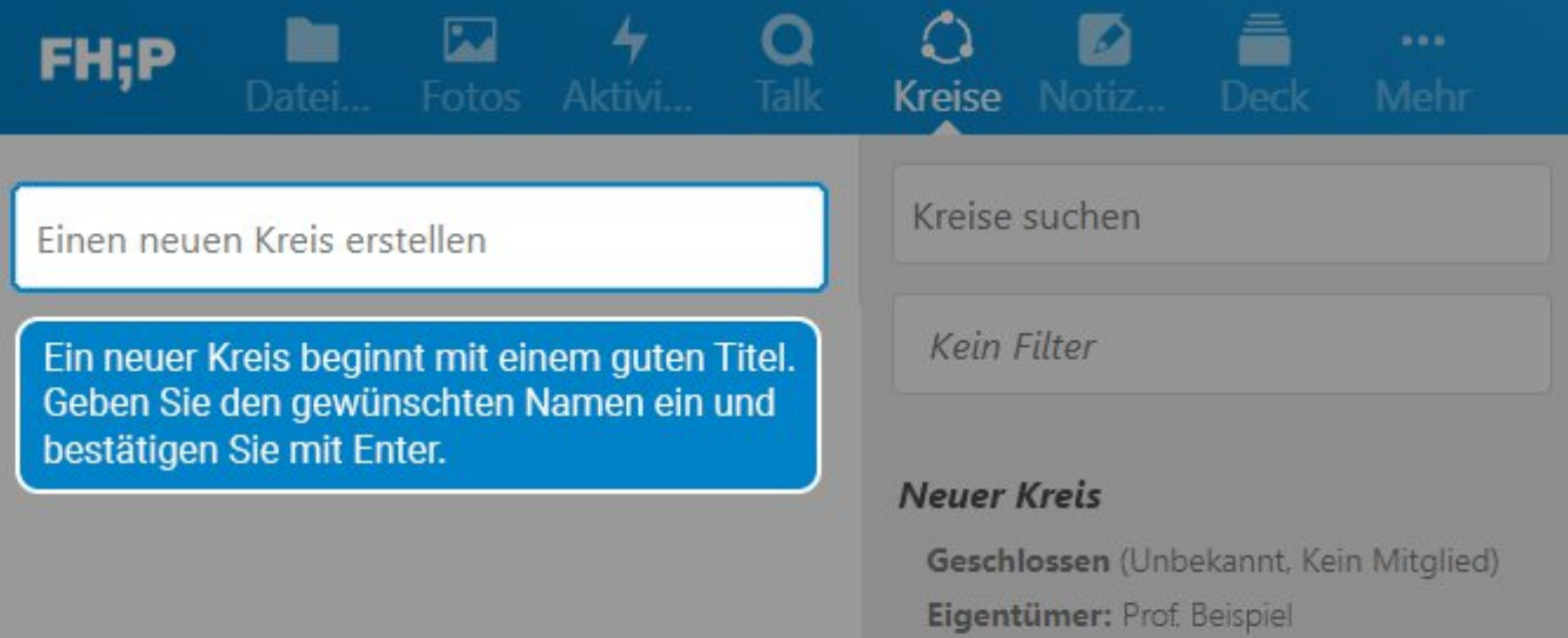

## $-11$ FH:P Fotos Aktivi. **Kreise** Kreise suchen Neuer Kreis **Kein Filter** Bitte Kreis-Typ wählen **Bitte Kreis-Typ wählen** Einen persönlichen Kreis erstellen **Neuer Kreis** Einen öffentlichen Kreis erstellen Geschlossen (Unbekannt, Kein Mitglied) Einen geschlossenen Kreis erstellen Eigentümer: Prof. Beispiel Einen geheimen Kreis erstellen Nach der Benennung des Kreises ist jetzt wichtig den Typ festzulegen. Welcher sich

Die verschiedenen Kreis-Typen in der Übersicht.

# Persönlicher Kreis

für Sie eignet zeigt die nächste Grafik.

Nur der Admin kennt die Teilnehmerliste. Eignet sich für Gruppen denen Sie häufig Dateien freigeben.

Öffentlicher Kreis Sichtbar für alle Nutzer\*innen. Alle können ohne Einladung beitreten.

### **Geschlossener Kreis**

Sichtbar für alle, benötigt aber eine Bestätigung des Admins zum Beitritt.

### **Geheimer Kreis**

Kann nicht durch die Suche entdeckt werden und bietet optionalen Passwortschutz.

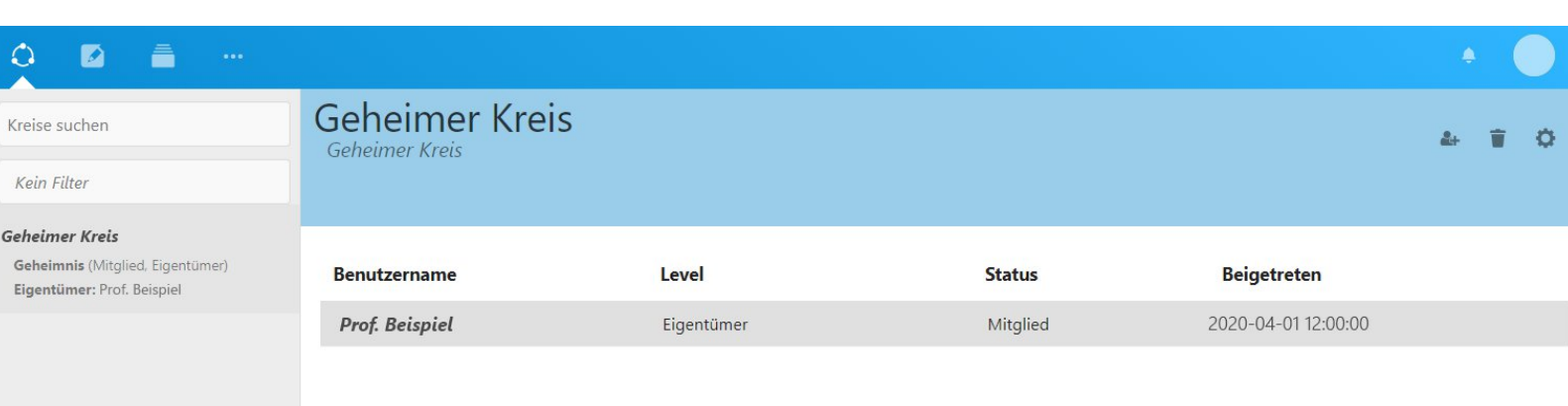

Sollte alles geklappt haben, sehen Sie nun das Menü und den Titel Ihres erstellten Kreises. Laden Sie nun Nutzer\*innen dazu ein oder teilen Sie Inhalte mit Ihnen. Wie die Freigabe genau funktioniert, erklären wir in einem anderen Dokument.